# **LAB 15 - Parcel Descriptions**

The InRoads Report Browser allows the user to view reports using a reporting utility based on the eXtensible Markup Language or more commonly referred to as XML. Like the HTML language used for web development, XML reporting is based on tags and attributes which delineate elements of data. Formatting of XML data is accomplished through the use of XSL, or style sheets and displays in a web browser page.

## Chapter Objectives:

- Create a parcel legal description
- 1. Select the **Tools > XML Reports** menu item to check the available menu items.

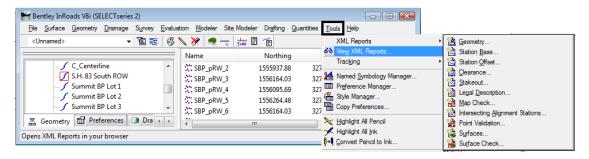

- 2. Select Legal Description
- 3. **<D>** the *Filter* button and add *Summit BP Lot 1Acquire* as a *selected* alignment.

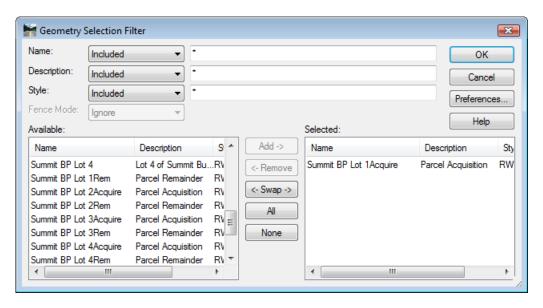

- 4. <D> OK
- 5. **<D> Apply**

6.

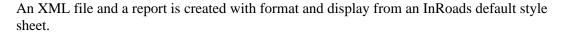

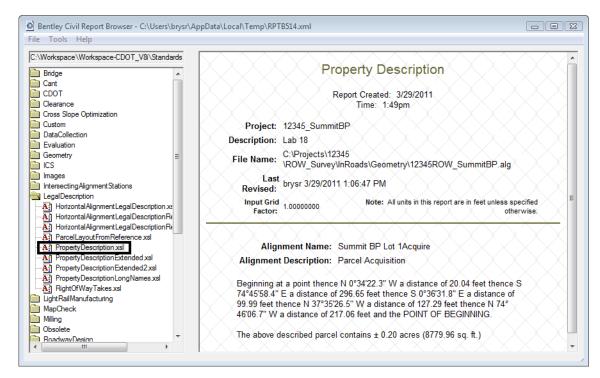

- 7. **<D>** on the various report styles (\*.xsl) displayed in the left panel and notice the change to the format and contents of the displayed report.
- 8. In the Report display, select Tools > Format Options

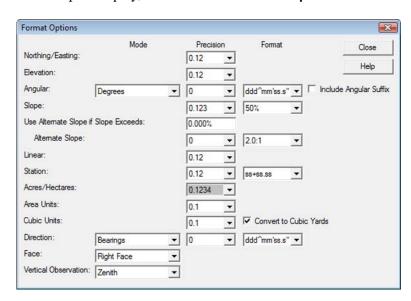

9. **<D> Acres/Hectares:** Set to 5 decimal places - the report updates.

The above described parcel contains a 2.69878 acres (117559.0 sq. ft.)

- 10. *Change* any of the fields in the *Format Options* dialog and notice the report interactively updates.
- 11. <D> on the CDOT folder and select the various formats.

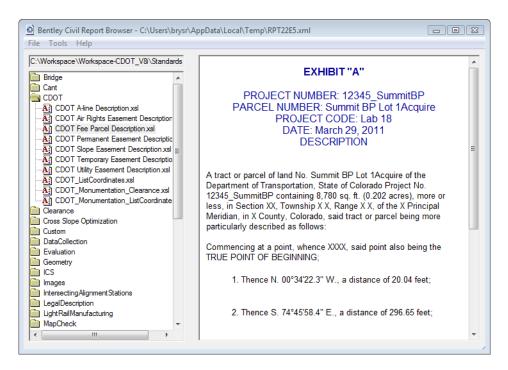

12. In the **Report** display, select **File > Save As...** 

Save As:

Path: C:\Projects\12345\ROW\_Survey\InRoads\Reports

File Name: SBP Lot 1Acquistion.xml

13. <D> Save

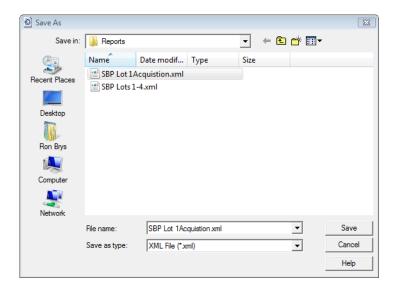

Reports can also be recalled for reformatting, etc.

- 14. Select Tools > View XML Reports
- 15. From the report browser File > Open
- 16. Open the **SBP Lots 1-4.xml** file from the folder: *C:\Projects\12345\ROW\_Survey\InRoads\Reports\*
- 17. Select the folder and style sheet to apply to the XML data.
- 18. **<D>** on the category *Geometry* and style sheet *Area.xsl*

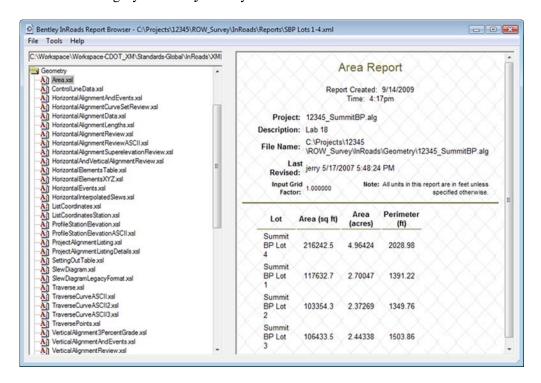

**Note:** Lot areas and perimeter distances are reported.

19. In the category *CDOT*, access style sheet *List Coordinates* 

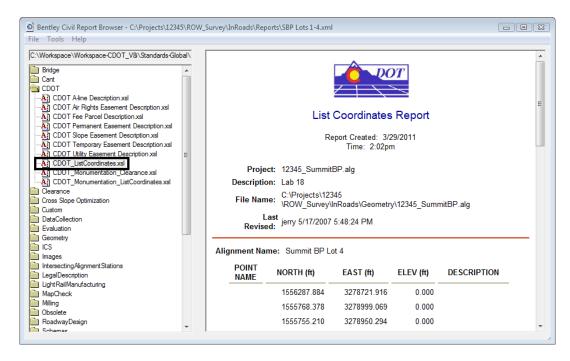

The report is redisplayed to display alignment coordinates.

20. While viewing the xml report, <**R**> in the area of the screen listing the coordinates. A flyout menu appears.

### 21. <D> on Export to Microsoft Excel

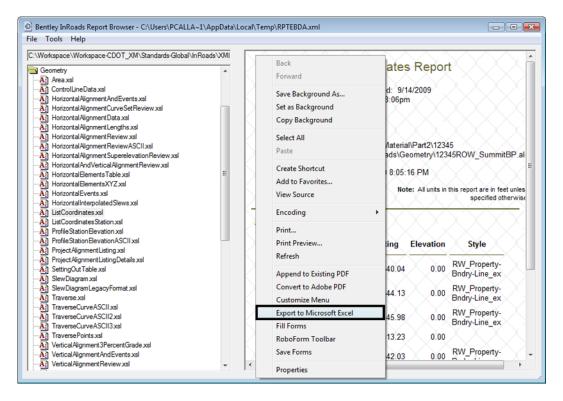

#### Excel will launch Excel.

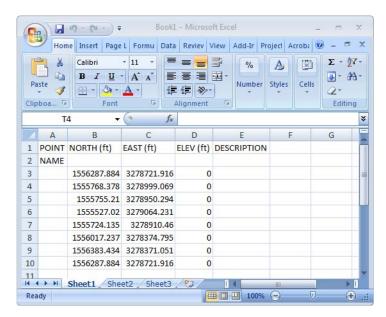

To view the source information the xml report was generated from:

22. In the Report browser, select **Raw-xml.xsl** in the left panel

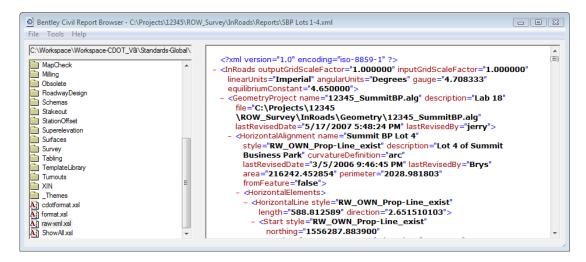

What you see are the xml tags and attributes which define the report contents. Formatting of this data for display is accomplished through the use of xsl, or style sheets. Style sheets can be developed by the user for customized reports or formats.

#### Other formats:

In the category DataCollection access style sheet ListCoordinatesSDR32InternationalFoot

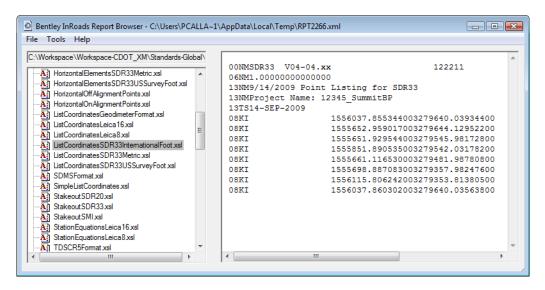

Experiment with other style sheets such as HorizontalElementsSDR33 as well as other style sheets in the Geometry category.